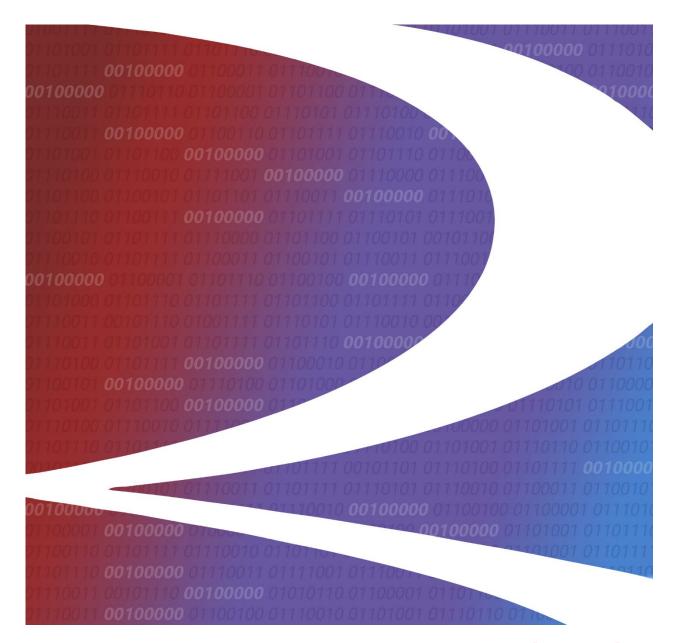

# Locomotive Repair Billing (LRB) User Guide

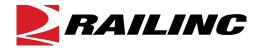

© 2022 Railinc. All Rights Reserved.

Last Updated: August 2022

# **Table of Contents**

| Learning about Locomotive Repair Billing      |    |
|-----------------------------------------------|----|
| Overview                                      | 1  |
| System Requirements                           | 1  |
| Accessing the Railinc Customer Success Center | 1  |
| Getting Started                               |    |
| Register to Use Railinc SSO                   |    |
| Requesting LRB Access                         |    |
| Logging In                                    |    |
| Logging Off                                   |    |
| Billing Repairs                               |    |
| Enter a New Billing Repair                    |    |
| Initial BR Entry                              |    |
| Adding Repair Lines                           |    |
| Adding Attachments                            |    |
| Copy as New                                   |    |
| Search Billing Repairs                        |    |
| Draft & Error Billing Repairs                 |    |
| Priced Billing Repairs                        |    |
| My Submitted Billing Repairs                  |    |
| Billing Repairs Pending My Approval           |    |
| Rejecting a BR                                |    |
| Approving a BR                                |    |
| My Approved & Rejected Billing Repairs        |    |
| Billing Repair Status Report                  |    |
| Invoices                                      |    |
| Invoice Summary                               |    |
| Create PDF                                    |    |
| Billing Contacts                              | 35 |
| Survey                                        | 30 |
| Current Survey                                | 36 |
| Take Survey                                   | 37 |
| From an E-Mail Link                           |    |
| From the Take Survey Menu                     | 44 |
| LRB Quarterly Notifications and Deadlines     | 45 |
|                                               | 10 |

# **List of Exhibits**

| Exhibit 1. LRB Request Permission                                                  | 2  |
|------------------------------------------------------------------------------------|----|
| Exhibit 2. LRB Welcome Page                                                        | 3  |
| Exhibit 3. LRB Application Menu Functions                                          | 3  |
| Exhibit 4. Billing Repairs Menu                                                    |    |
| Exhibit 5. Billing Repairs Menu Items and Descriptions                             |    |
| Exhibit 6. Active Roadmark/User                                                    |    |
| Exhibit 7. Billing Repair - Main                                                   |    |
| Exhibit 8. SPLC Look Up                                                            |    |
| Exhibit 9. Billing Repair - Main (after initial save)                              |    |
| Exhibit 10. BR Job Couplet                                                         |    |
| Exhibit 11. Select Job Code                                                        |    |
| Exhibit 12. BR Job Couplet Detail (auto-pricing)                                   |    |
| Exhibit 13. Applied Qualifier                                                      | 10 |
| Exhibit 14. Billing Repair - Main (with single line item)                          |    |
| Exhibit 15. BR Job Couplet Detail (manual pricing)                                 |    |
| Exhibit 16. Locomotive Location                                                    |    |
| Exhibit 17. Attachment Details                                                     |    |
| Exhibit 18. Attachment Details (Showing Uploaded Attachment)                       |    |
| Exhibit 19. Search BRs                                                             |    |
| Exhibit 20. Search BRs (with local search results)                                 |    |
| Exhibit 21. Search BRs (with Foreign results)                                      |    |
| Exhibit 22. Search Results Table Navigation                                        |    |
| Exhibit 23. Billing Repair - Main (detail from Foreign Search—no actions possible) |    |
| Exhibit 24. Draft & Error BRs                                                      |    |
| Exhibit 25. Outstanding BRs - Priced.                                              |    |
| Exhibit 26. BRs Submitted for Approval                                             |    |
| Exhibit 27. BRs - Pending My Approval                                              |    |
| Exhibit 28. BRs - Pending My Approval (with BR selected and Rejection Reason)      |    |
|                                                                                    |    |
| Exhibit 29. BRs - Pending My Approval (Reject message—one unprocessed BR)          |    |
| Exhibit 30. Billing Repair - Main (with Rejected BR)                               |    |
| Exhibit 31. BRs - Pending My Approval (Approve message–No unprocessed BRs)         |    |
| Exhibit 32. My Approved & Rejected BRs                                             |    |
| Exhibit 33. BR - Create Invoice                                                    |    |
| Exhibit 34. BR - Create Invoice (with Saved Invoice)                               |    |
| Exhibit 35. BR Status Report                                                       |    |
| Exhibit 36. BR Status Report (for requested period)                                | 29 |
| Exhibit 37. BR - Invoice List                                                      |    |
| Exhibit 38. BR - Edit Invoice                                                      |    |
| Exhibit 39. BR History - Invoicing by Month                                        |    |
| Exhibit 40. BR History - Invoicing by Month (with specified month results)         | 31 |
| Exhibit 41. BR - Invoice Detail                                                    | 32 |
| Exhibit 42. Invoice Detail (first page)                                            | 33 |
| Exhibit 43. Invoice Detail (secondary locomotive itemization page)                 |    |
| Exhibit 44. Billing Contacts                                                       |    |
| Exhibit 45. Survey Menu                                                            |    |
| Exhibit 46. Survey Menu Items and Descriptions                                     |    |
| Exhibit 47. Survey Setup Info (read only)                                          | 36 |
| Exhibit 48. E-Mail Invitation to Survey Participant                                | 37 |

| Exhibit 49. Railinc Account Access (from E-Mail link)                                   | 38 |
|-----------------------------------------------------------------------------------------|----|
| Exhibit 50. Take Survey                                                                 | 38 |
| Exhibit 51. Quote Detail - Job Code/Part (New/Secondhand/Reconditioned Quotes expected) | 39 |
| Exhibit 52. Quote Detail - Job Code/Part (Single Blended Quote expected)                | 40 |
| Exhibit 53. Quote Detail - Job Code/Part (Standard Unblended Quote expected)            | 41 |
| Exhibit 54. Quote Detail Command Buttons                                                | 42 |
| Exhibit 55. Blended Quote Worksheet (with three rows)                                   | 42 |
| Exhibit 56. First Quarter LRB Notifications and Deadlines                               | 45 |
| Exhibit 57. Second Quarter LRB Notifications and Deadlines                              | 46 |
| Exhibit 58. Third Quarter LRB Notifications and Deadlines                               | 47 |
| Exhibit 59. Fourth Quarter LRB Notifications and Deadlines                              | 48 |

# Learning about Locomotive Repair Billing

The Locomotive Repair Billing (LRB) system is a web-based application that provides a centralized system for users to price, report, approve, invoice, and distribute repairs on locomotives.

## **Overview**

LRB is the central and official industry source for pricing repairs—ensuring consistent pricing by averaging repair costs among customers using an online survey process. LRB enables automated locomotive repair approval requests, and allows Class I railroads to electronically price, validate, and request approvals for locomotive repairs.

#### LRB users can:

- Process billing repairs (BR's) for locomotives: (see "Billing Repairs" on page 4)
  - Create BR's
  - Add/Remove Line Repairs
  - Price BR's (using the standard Locomotive Price Master and pricing logic)
  - Submit BR's for approval
  - Approve/Reject BR's
  - Invoice BR's (includes printable Invoices)
- View BRs by status (see "Billing Repair Status Report" on page 28)
- Adjust pending invoices (see "<u>Invoices</u>" on page 29)
- View invoice summaries (see "Invoice Summary" on page 31)
- Participate in Pricing surveys (authorized users only) (see "Survey" on page 36)
- Access the Price Master (authorized users only)

Select **Documentation>Help**, to view the Locomotive Repair Billing User Guide.

See "LRB Quarterly Notifications and Deadlines" on page 45 for details about LRB notifications and deadlines.

# System Requirements

For information about the system requirements of Railinc web applications and for information about downloading compatible web browsers and file viewers, refer to the *Railinc UI Dictionary*.

# Accessing the Railinc Customer Success Center

The Railinc Customer Success Center provides reliable, timely, and high-level support for Railinc customers. Representatives are available to answer calls and respond to emails from 7:00 a.m. to 7:00 p.m. Eastern time, Monday through Friday, and provide on-call support via pager for all other hours to ensure support 24 hours a day, 7 days a week. Contact us toll-free by phone at 877-RAILINC (1-877-724-5462) or send an email directly to csc@railinc.com.

LRB User Guide 1 Revised August 2022

# **Getting Started**

Access the LRB application by using Railinc Single Sign On (SSO), which can be accessed from the Railinc portal at <a href="http://www.railinc.com">http://www.railinc.com</a>. The SSO log in is located at the top right of the page.

# Register to Use Railinc SSO

Each LRB user must register to use Railinc Single Sign On. Refer to the <u>Railinc Single Sign-On/Launch Pad User Guide</u> for more information.

Once SSO registration is complete, you must request access to LRB within SSO.

# **Requesting LRB Access**

After you receive authorization to use Railinc SSO, you must request access to LRB by following the instructions in the <u>Railinc Single Sign-On/Launch Pad User Guide</u>. <u>Exhibit 1</u> shows a complete list of LRB roles as seen in SSO.

Exhibit 1. LRB Request Permission

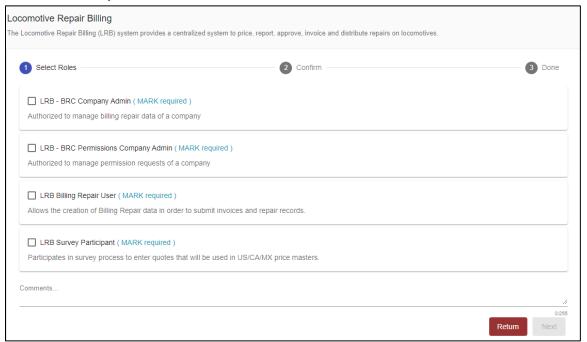

For general user access, select LRB Billing Repair User and/or LRB Survey Participant. You can only request one permission at a time, so you must complete the process twice for general user access. Select Next to continue.

Once you receive e-mail notification of access to LRB, you can log on and begin using LRB.

**Note:** Access to certain functions within LRB are handled by the LRB administrator, who has the ability to specify local LRB user access rights (and menu items).

# Logging In

To log into LRB:

- 1. Open the browser.
- 2. Open the Railinc portal at <a href="http://www.railinc.com">http://www.railinc.com</a>.
- 3. Log in to SSO (at upper right). The SSO Launch Pad is displayed (not shown).
- 4. Select **Locomotive Repair Billing**. The Locomotive Repair Billing Welcome page is displayed (Exhibit 2).

## Exhibit 2. LRB Welcome Page

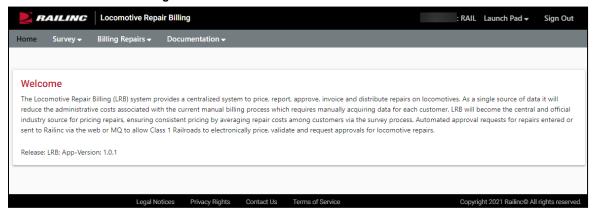

Continue by selecting an LRB application menu item (see Exhibit 3).

## Exhibit 3. LRB Application Menu Functions

| Survey                 | Opens the Survey menu ( <u>Exhibit 45</u> ).                      |
|------------------------|-------------------------------------------------------------------|
| <b>Billing Repairs</b> | Opens the Billing Repairs menu (Exhibit 4)                        |
| Documentation          | Opens the LRB User Guide (this document) in a new browser window. |

**Note:** Menu content varies based on role-based permissions granted. The Survey menu is not shown unless authorized via SSO (see Exhibit 1).

# **Logging Off**

To exit from LRB, select **Sign Out** in the navigation links at the upper right of the page. The Railinc SSO Login page is displayed.

# **Billing Repairs**

When you select Billing Repairs on an LRB page, the Billing Repairs menu is displayed (Exhibit 4).

## Exhibit 4. Billing Repairs Menu

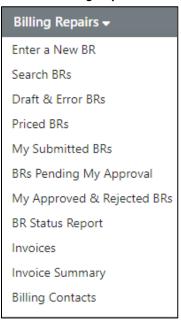

Exhibit 5 describes the tasks available on the Billing Repairs menu.

Exhibit 5. Billing Repairs Menu Items and Descriptions

| Menu Item                    | Description                                                 |
|------------------------------|-------------------------------------------------------------|
| Enter a New BR               | Create a new billing repair.                                |
| Search BRs                   | Search for existing billing repairs.                        |
| <b>Draft &amp; Error BRs</b> | View or continue work on draft and errored billing repairs. |
| Priced BRs                   | View, modify and submit priced billing repairs.             |
| My Submitted BRs             | View your submitted billing repairs.                        |
| BRs Pending My<br>Approval   | View billing repairs pending your approval.                 |
| My Approved & Rejected BRs   | View your approved and rejected billing repairs.            |
| <b>BR Status Report</b>      | View billing repairs through a status report.               |
| <u>Invoices</u>              | View, edit, and mark invoices.                              |
| <b>Invoice Summary</b>       | View invoice summaries and print or display invoices.       |
| <b>Billing Contacts</b>      | View billing contact information.                           |

# **Enter a New Billing Repair**

### Notes:

- If the billing repair is for an Inspection, the entering user must have permission to update Inspections in Umler to ensure the entered BR data is transmitted successfully to Umler. See your company SSO Administrator to obtain this authorization.
- Some users act as agents for several roads. The Active Roadmark drop-down (see <u>Exhibit</u>
   6) is used to show which road the user ID is representing. This drop-down is modified in the administrative SSO function (see <u>Requesting LRB Access</u> on page 2).

## Exhibit 6. Active Roadmark/User

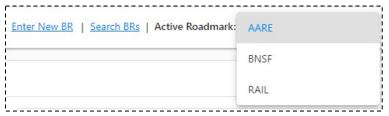

Whenever locomotive repairs occur, an authorized user can create a billing repair to begin tracking. A BR is entered and saved in two stages:

<u>Initial BR Entry</u>—General information about the locomotive and facility.

Adding Repair Lines—Specific repairs performed on the locomotive.

# **Initial BR Entry**

- 1. Log onto LRB as described in <u>Logging In</u> on page 3. The LRB Home page is displayed (<u>Exhibit 2</u>).
- 2. Select **Billing Repairs>Enter a New BR**. The Billing Repair Main page is displayed (Exhibit 7).

Exhibit 7. Billing Repair - Main

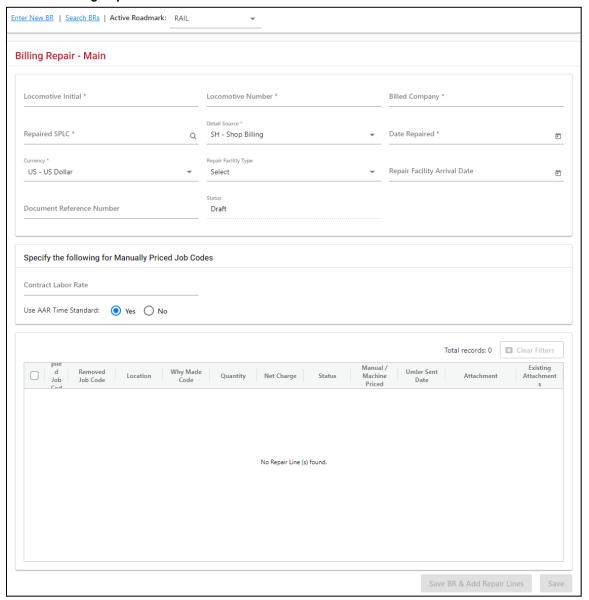

- 3. Type in the following fields:
  - a. Locomotive Initial (road mark [2-4 characters])
  - b. Locomotive number (equipment number, 1-6 digits)
  - c. Billed Company (SCAC). This is who will be invoiced for the service.
  - d. Repaired SPLC (Standard Point Location Code, if known) or;
    - Select the lookup icon ( ) to choose the appropriate Repaired SPLC where the locomotive repairs are performed. The SPLC Look Up page opens in a new window (Exhibit 8).

Exhibit 8. SPLC Look Up

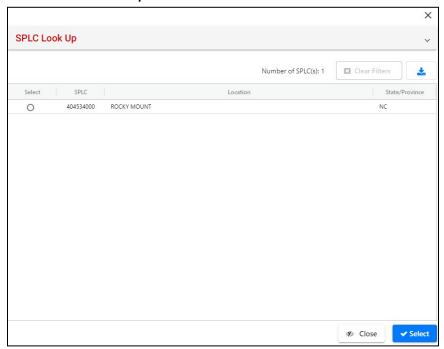

- Choose or type location criteria and select **Search**.
- Select the radio button beside the appropriate choice and select Select. The window closes and the selected SPLC is displayed in the Repaired SPLC field.
- 4. Select the Detail Source—Valid values are:

**SH** = Shop Billing (default)

**MA** = Material Supplied (Rule 85)

- 5. Use the calendar icon ( ) to select the date of the repair.
- 6. Select the Currency type. Valid values are:

US = US dollars

**CA** = Canadian dollars

MX = Mexican pesos

7. Optionally, select the Repair Facility Type. Valid values are:

**LO** = Locomotive Facility

LR = Line of Road

CS = Contract Shop

- 8. (Optional) Select the Repair Facility Arrival Date.
- 9. (Optional) Type a Document Reference Number (road-specific, if used).
- 10. (Optional) type a Contract Labor Rate. Labor Rate consists of direct labor, indirect labor, fringe benefits and non-labor overhead costs associated with equipment repair. Refer to AAR Office Manual Rule 111.5 for more information.

- 11. (Optional) check "No" for Use AAR Time Standards (default is to use the AAR standard for repair jobs).
- 12. Select **Save**. A draft of the BR is saved (Exhibit 9).

Exhibit 9. Billing Repair - Main (after initial save)

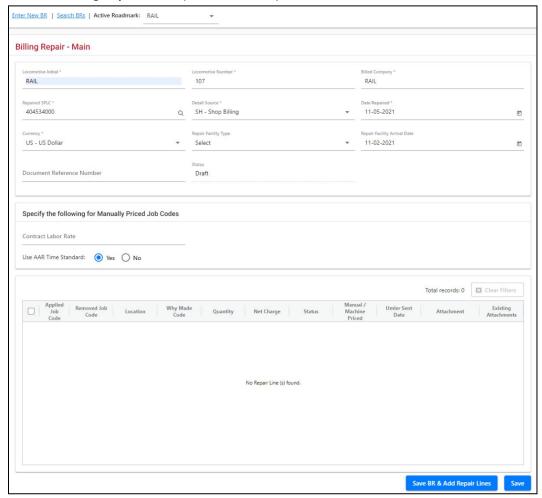

13. Continue the BR entry by selecting **Save BR &Add Repair Lines**. See <u>Adding Repair Lines</u> on page 9.

# **Adding Repair Lines**

Repair lines can be added to a new BR being created (after an initial Save), or to an existing BR located using a search or viewing drafts. See <u>Search Billing Repairs</u> on page 15.

With a BR displayed on the Billing Repair - Main page (similar to <u>Exhibit 9</u>), select Save BR & Add Repair Lines. The BR Job Couplet page is displayed (<u>Exhibit 10</u>).

## Exhibit 10. BR Job Couplet

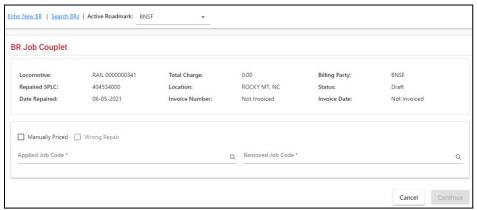

2. Type in a known Job Code or select the lookup icon ( \bigcap ) to choose the appropriate Applied Job Code. The Select Job Code popup opens (Exhibit 11).

#### Exhibit 11. Select Job Code

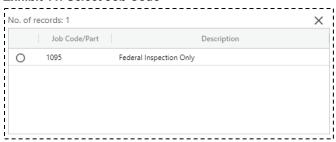

3. Scroll to the applicable job code and select its radio button. The popup closes and the selected code is placed in the field.

**Note:** If a new repair item, the code is applied to both the Applied Job Code and Removed Job Code fields. If an obsolete part is being replaced with a new item, the Applied and Removed job codes will usually be different.

- 4. If the job is to be manually priced, check Manually Priced. Otherwise, leave unchecked to use railroad standard material and labor rate prices.
- 5. As appropriate, check Wrong Repair if an improper or nonpermissible repair was reported through an invalid applied/removed Job Code couplet.
- 6. Select **Continue**. The BR Job Couplet Detail page is displayed.

For Automatically priced BRs, continue with Automatically Priced BR Details on page 10.

For Manually priced BRs continue with Manually Priced BR Details on page 12.

## **Automatically Priced BR Details**

## Exhibit 12. BR Job Couplet Detail (auto-pricing)

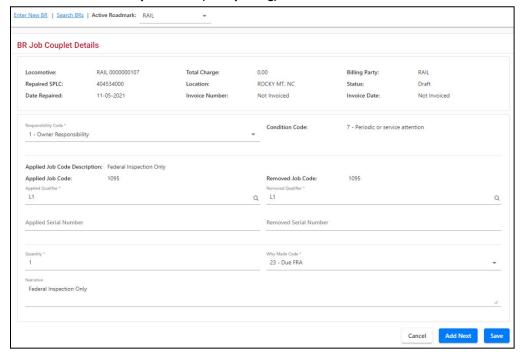

1. Complete the Applied Qualifier Code field, or select the lookup icon ( \( \frac{\mathbb{A}}{\mathbb{A}} \)) to choose the appropriate code (\( \frac{\mathbb{E} \text{xhibit } 13}{\mathbb{A}} \)).

## Exhibit 13. Applied Qualifier

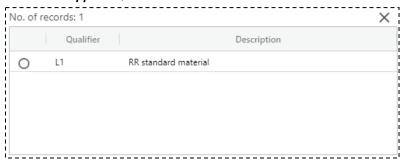

- 2. Complete the Removed Qualifier Code field, or select the lookup icon ( \( \bigcap \) to choose the appropriate code (\( \bigcup \) xhibit 13\).
- 3. Optionally, complete the Applied and Removed Serial Number fields.
- 4. Complete the Quantity field. No other input is required.
- 5. Choose one of the following actions:
  - a. Select **Save** to save the detail and return to the Billing Repair Main page (Exhibit 14).
  - b. Choose **Add Next**, which saves the first repair line and displays the BR Job Couplet page (Exhibit 10) where another repair can be entered.

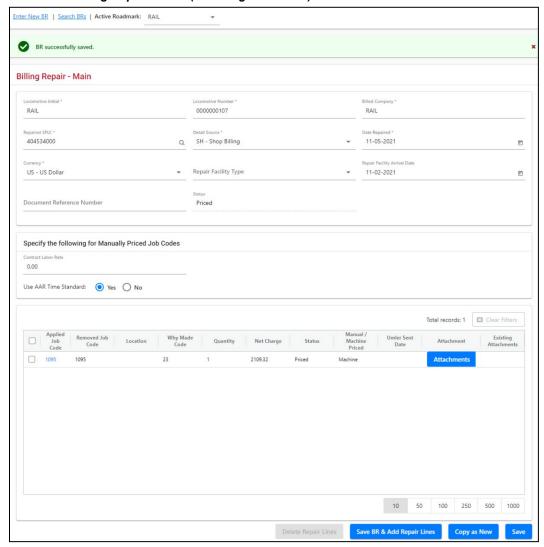

Exhibit 14. Billing Repair - Main (with single line item)

Optionally, add an attachment to provide additional details. See <u>Adding Attachments</u> on page 14 for more information.

**Note:** Job Codes 0001, 0002, and 9008 *require* an attachment in order to save a repair line item.

Choose from the following actions:

**Delete Repair Lines**—Deletes a selected (checked) repair line item.

Save BR &Add Repair Lines—Opens the BR Job Couplet page (Exhibit 10).

**Save**—Saves the BR as displayed.

**Copy as New**—Clones the current BR for use with another locomotive. See <u>Copy as New</u> on page 15.

## **Manually Priced BR Details**

## Exhibit 15. BR Job Couplet Detail (manual pricing)

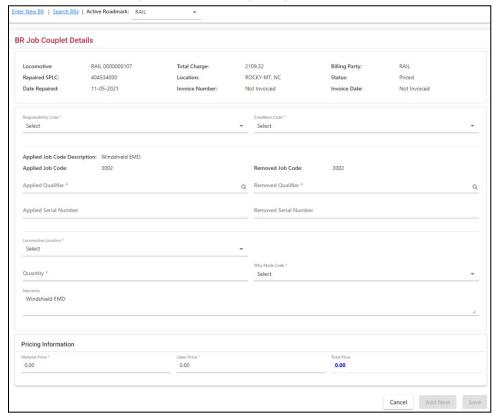

- 1. Complete the following fields:
  - a. **Responsibility Code**. Select value from the drop-down.
  - b. **Condition Code** (a numerical code used on Billing Repair Cards to indicate grade of material applied or repairs performed). See AAR Rule 83. Select from drop-down.
  - c. **Applied Qualifier**. Type in a known Applied Qualifier or select the lookup icon ( ) to choose the appropriate Applied Qualifier. The Qualifier window opens (Exhibit 13).
    - Select the appropriate Qualifier and select **X** to close the window. The qualifier is added to the field.
  - d. **Removed Qualifier**. Type in a known Removed Qualifier or select the lookup icon ( to choose the appropriate Removed Qualifier. The Qualifier window opens (similar to Exhibit 13).

e. Locomotive Location. Valid values are:

Exhibit 16. Locomotive Location

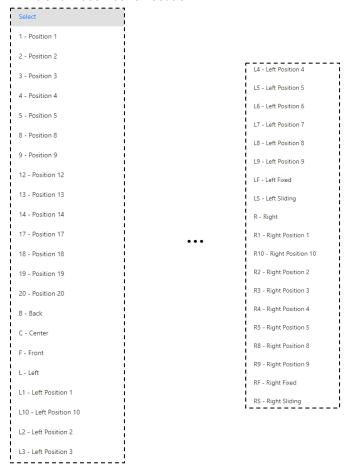

- f. Quantity. Type the appropriate number.
- g. **Why Made Code**. Use the drop-down to select the appropriate code used to designate the reason repairs were made or services performed.
- h. (optional) Adjust Narrative (populated from applied qualifier choice).
- i. Material Price. Total cost in US dollars.
- j. Labor Price. Total cost in US dollars.

**Note:** When tabbing out of Labor Price, the **Total Price** field is automatically calculated.

2. Choose one of the following actions:

Save—Saves the detail and returns to the Billing Repair - Main page (Exhibit 14).

**Add Next**—Saves the first repair line and displays the BR Job Couplet page (<u>Exhibit 10</u>) where another repair can be entered.

# **Adding Attachments**

When adding a repair line, you can select the **Attachments** button to add attachments that provide additional details about the repair. The Attachment Details page is displayed (<u>Exhibit 17</u>).

Exhibit 17. Attachment Details

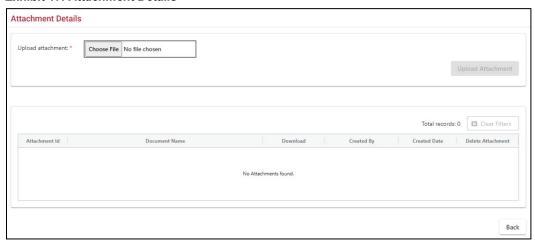

Select **Choose File** to locate the file you want to attach.

The file size of each attachment is limited to 6 MB, and you can add up to 25 attachments per repair line item. Accepted file types are: (.docx, .doc, .pdf, .png, .jpeg, .csv, .xlsx, .xls, .jpg, .gif, .pptx, and .ppt).

Next, select **Upload Attachment**.

Exhibit 18. Attachment Details (Showing Uploaded Attachment)

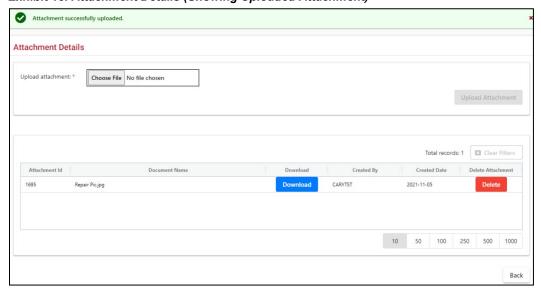

Once the file is attached, you can do any of the following:

• Select Choose File to upload another attachment for the same repair line item.

- Select **Download** to download the attachment to your device.
- Select **Delete** to remove the attachment.
- Select **Back** to return to the Billing Repair Main page (Exhibit 14).

**Note:** The billing party can view, add, or delete BR attachments in the Draft/Error, Priced, and Rejected statuses. Additionally, the billing and billed parties can view BR attachments in the submitted, approved, and invoiced statuses.

# Copy as New

This function uses an existing BR being viewed to create another BR similar to it, but for a different locomotive. This can be used to simplify complex maintenance BRs for a fleet of locomotives.

**Warning:** After selecting **Copy as New**, immediately modify the locomotive number and select **Save** to ensure modifications will NOT be written to the original BR.

Make adjustments (adding and deleting repair lines) for the copied BR as described in the previous sections.

# **Search Billing Repairs**

This function is used to locate BRs in the system using a variety of criteria.

- Log onto LRB as described in <u>Logging In</u> on page 3. The LRB Home page is displayed (<u>Exhibit 2</u>).
- 2. Select Billing Repairs>Search BRs. The Search BRs page is displayed (Exhibit 19).

#### Exhibit 19. Search BRs

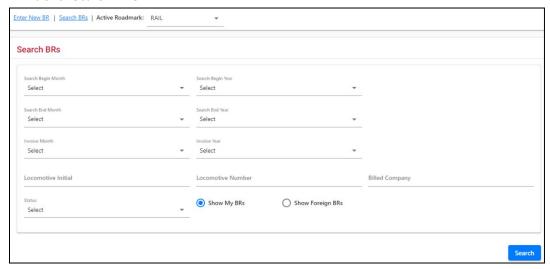

- 3. Set the Search Criteria (at least one):
  - a. Begin and End Month and Year fields as appropriate. Use drop-downs.
  - b. Invoice Month and Year as appropriate. Use drop-downs.
  - c. Type Locomotive Initial (2 to 4-character SCAC).
  - d. Type Locomotive Number (1–6 digits).
  - e. Billed Company (2 to 4-character SCAC).
  - f. Select Status. Valid values are:
    - Select (default)
    - Draft
    - Priced
    - Approved
    - Rejected
    - Error
    - Invoiced
    - Submitted

**Note:** If left set to "Select", all statuses are included.

g. Select radio button to view My BRs or Foreign BRs (defaults to My BRs).

**Note:** If Show Foreign BRs is selected, only submitted, approved, or rejected BRs can be shown. No actions are available for foreign BRs (<u>Exhibit 21</u>). Local user BRs allow actions (<u>Exhibit 20</u>)

4. Select **Search** or press Enter. The page is redisplayed with search results meeting the criteria in a table at the bottom (Exhibit 20).

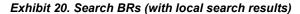

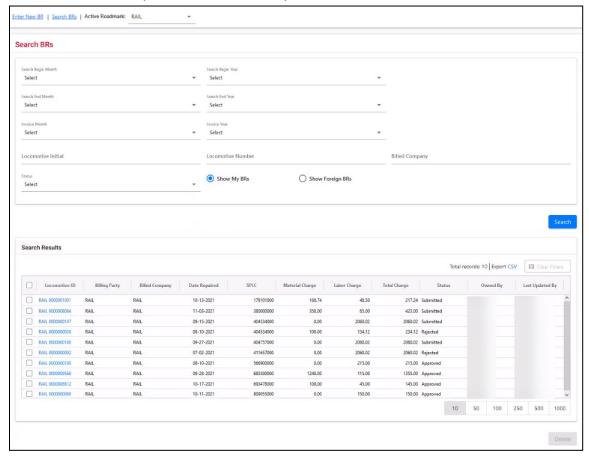

To view the details of a listed BR, select its Locomotive ID link. The Billing Repair - Main page is displayed (similar to Exhibit 14 or Exhibit 23) with details for the BR. Lists longer than 10 records (one page), have a navigation bar (see Exhibit 22).

If the BR has been invoiced, no actions other than deleting the BR can be done from the search results table. Other statuses open the page with editable fields (as shown in <a href="Exhibit 14">Exhibit 14</a>) and you can modify repair line items and resubmit the BR for approval again.

To delete a BR on this page, check the BR's checkbox and select **Delete**.

To export results to a CSV file, check the checkbox(es) for the BRs that you want to export, and select **Export CSV**. Note that the export contains additional columns of data that are not displayed in the search results, including Material and Labor Charge by line item.

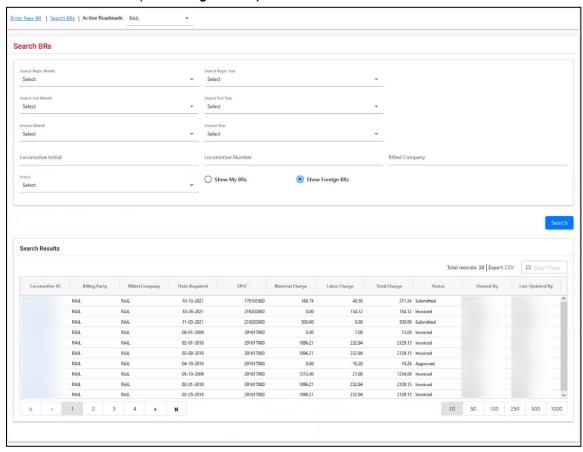

Exhibit 21. Search BRs (with Foreign results)

No actions are available on this page. Select the Locomotive ID link to view the details of the BR (<u>Exhibit 23</u>). Lists longer than 10 records (one page), have a navigation bar (see <u>Exhibit 22</u>). You can set the number of records to view per page.

Total number of records Export records to a CSV file Search Results 178101000 RAIL RAIL 10-13-2021 168.74 48.50 217.24 Submitted RAIL RAIL 10-26-2021 219202000 0.00 134.12 134.12 Invoiced RAIL RAIL 11-03-2021 219202000 500.00 0.00 500.00 Submitted RAIL RAIL 08-01-2009 291617000 6.00 7.00 13,00 Invoiced RAII RAIL 2-01-2018 291617000 1896.21 232.94 2129.15 Invoiced RAIL -08-2018 291617000 1896.21 232.94 2129.15 Invoiced Go to the first page 291617000 0.00 10.28 10.28 Approved Go to the previous page Go to the next 1213.00 21.00 Set the number of records to view per page 1896.21 232.94 1896.21

Exhibit 22. Search Results Table Navigation

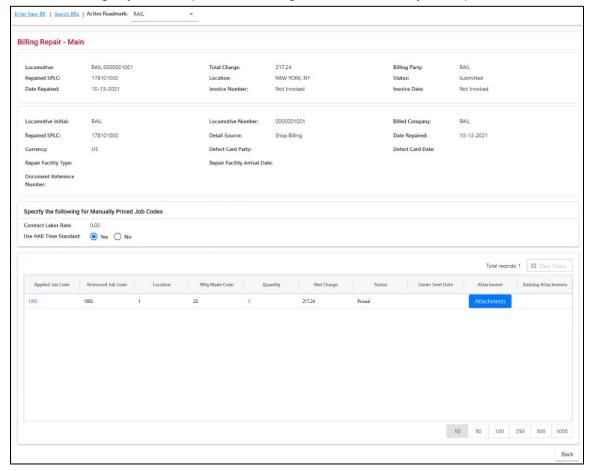

Exhibit 23. Billing Repair - Main (detail from Foreign Search-no actions possible)

Job Code links on Foreign BRs are for viewing only. Select **Back** to return to the Search BRs foreign results list.

# **Draft & Error Billing Repairs**

This function is used to display BRs in draft or error status in the system that need to be priced or edited prior to submitting for approval.

- 1. Log onto LRB as described in <u>Logging In</u> on page 3. The LRB Home page is displayed (Exhibit 2).
- 2. Select **Billing Repairs>Draft & Error BRs**. The Draft & Error BRs page is displayed (Exhibit 24).

#### Exhibit 24. Draft & Error BRs

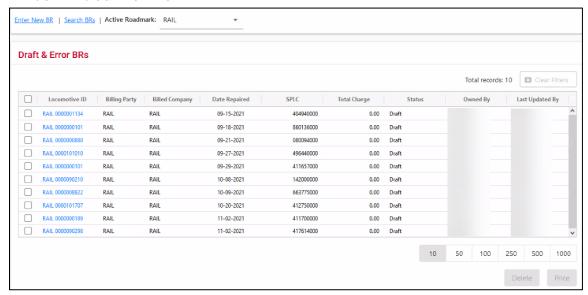

- 3. (Optional) To review the repair lines for the BR, select the Locomotive ID link. The Billing Repair Main page is displayed (similar to Exhibit 14).
  - a. Select the Job Code link to open the BR Job Couplet page (Exhibit 10)
  - b. Select **Continue** to open the BR Job Couplet Detail page (Exhibit 12).
  - c. Review or modify any details and select **Save**.
- 4. If all repair lines are satisfactory, check the box beside the BR and select **Price**. A confirmation panel is displayed.

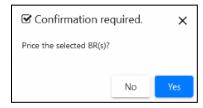

5. Select **Yes** to confirm the pricing. The BR is removed from the list and a success message is displayed.

# **Priced Billing Repairs**

The Priced Billing Repairs function is used to send priced BRs to the billed company/road for approval.

- 1. Log onto LRB as described in <u>Logging In</u> on page 3. The LRB Home page is displayed (Exhibit 2).
- 2. Select Billing Repairs>Priced BRs. The Outstanding BRs page is displayed (Exhibit 25).

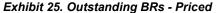

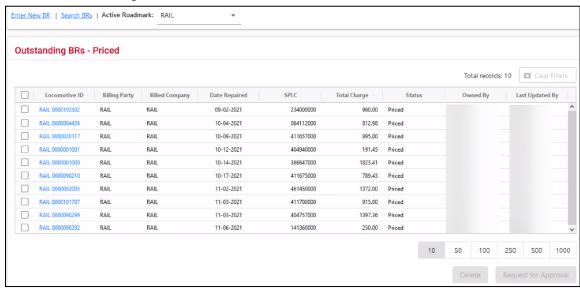

- 3. (Optional) To review the repair lines for the BR, select the Locomotive ID link. The Billing Repair Main page is displayed (similar to Exhibit 14).
  - a. Select the Job Code links to open the BR Job Couplet page (Exhibit 10)
  - b. Select **Continue** to open the BR Job Couplet Detail page (Exhibit 12).
  - c. Review or modify any details and select Save.
- 4. If all repairs lines are satisfactory, check the box beside the BR and select **Request for Approval**. A confirmation panel is displayed.

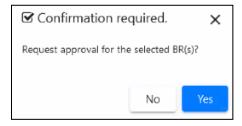

5. Select **Yes** to confirm the request. The BR is removed from the list and a success message is displayed. Notification is sent to the billed company/road that approval has been requested. The billed company continues as described in <u>Billing Repairs Pending My Approval</u> on page 23.

# My Submitted Billing Repairs

This function is used to display those BRs that have been submitted to billed companies for approval. This function can be used to modify a BR that had been prematurely submitted and additional repairs possibly executed, or to follow up on unapproved BRs.

- 1. Log onto LRB as described in <u>Logging In</u> on page 3. The LRB Home page is displayed (Exhibit 2).
- 2. Select **Billing Repairs>My Submitted BRs**. The BRs Submitted for Approval page is displayed (Exhibit 26).

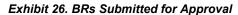

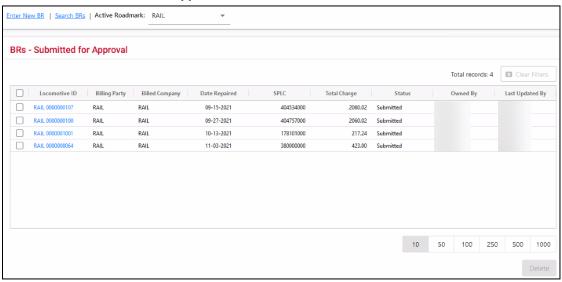

- 3. To review the repair lines for the BR, select the Locomotive ID link. The Billing Repair Main page is displayed (similar to Exhibit 14).
  - a. To *add* repairs lines, select **Save &Add Repair Lines** as described in <u>Adding Repair Lines</u> on page 9.
  - b. To *delete* repairs lines, check the box beside the appropriate Job Code and select **Delete Repair Lines**, confirm, and **Save**.
  - c. To clone the current BR for use with another locomotive select **Copy as New**. See <u>Copy as New</u> on page 15.
  - d. To *change* Job Code information, select the Job Code links to open the BR Job Couplet page (Exhibit 10)
    - Select **Continue** to open the BR Job Couplet Detail page (Exhibit 12).
    - Review or modify any details and select **Save**.
  - e. If changes have been made, the status is reset to Draft. The BR must be repriced and a new request for approval submitted.

# **Billing Repairs Pending My Approval**

This function is used to display a list of submitted BRs ready to be approved or rejected by the billable company.

- 1. The billable company (or its representative) logs onto LRB as described in <u>Logging In</u> on page 3. The LRB Home page is displayed (<u>Exhibit 2</u>).
- 2. Select **Billing Repairs> BRs Pending My Approval**. The BRs Pending My Approval page is displayed (<u>Exhibit 27</u>).

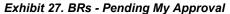

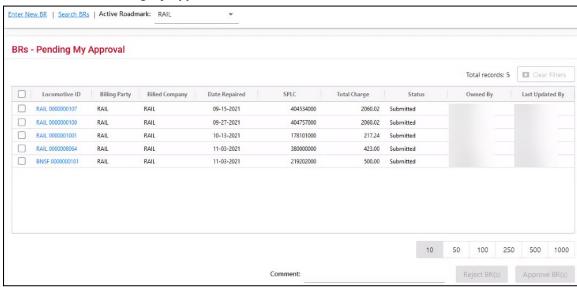

<u>Exhibit 27</u> lists several BRs pending approval. The billed company can review the entire BR and job details by selecting the Locomotive ID link.

See the following sections for information about rejecting and approving BRs:

- Rejecting a BR on page 23.
- Approving a BR on page 25.

# Rejecting a BR

To reject a BR:

1. On the BRs - Pending My Approval page (<u>Exhibit 28</u>), check the box beside the BR to be rejected.

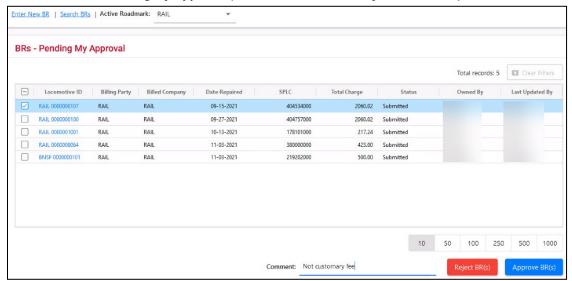

Exhibit 28. BRs - Pending My Approval (with BR selected and Rejection Reason)

- 2. Type in a mandatory reason for rejection in the Comment field.
- 3. Select **Reject BR(s)**. A confirmation panel is displayed.

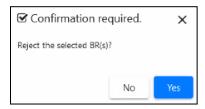

4. Select **Yes**. A success message is displayed and the BRs - Pending My Approval page is redisplayed with the remaining unprocessed BR (<u>Exhibit 29</u>).

Exhibit 29. BRs - Pending My Approval (Reject message-one unprocessed BR)

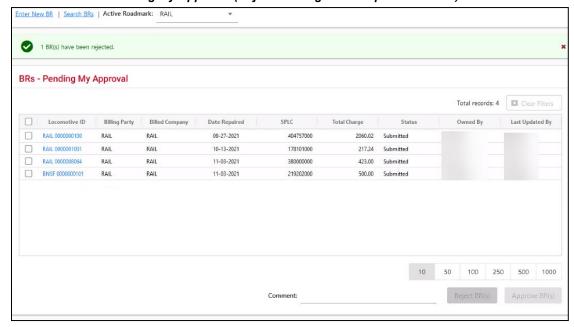

When a rejected BR is viewed, the rejection reason is displayed (Exhibit 30).

Exhibit 30. Billing Repair - Main (with Rejected BR)

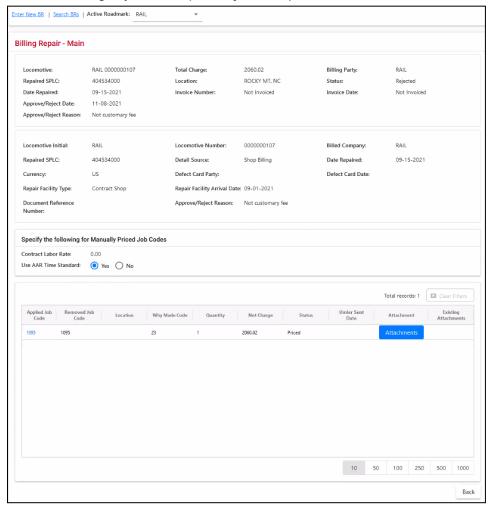

An e-mail rejection notification is sent to the submitter.

# Approving a BR

To approve a BR:

- 1. On the BRs Pending My Approval page (Exhibit 28), check the box beside the BR to be approved.
- 2. Select **Approve BR(s)**. A confirmation panel is displayed.

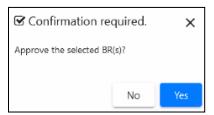

3. Select **Yes**. A success message is displayed and the BRs - Pending My Approval page is redisplayed with the remaining unprocessed BR (<u>Exhibit 31</u>).

Exhibit 31. BRs - Pending My Approval (Approve message-No unprocessed BRs)

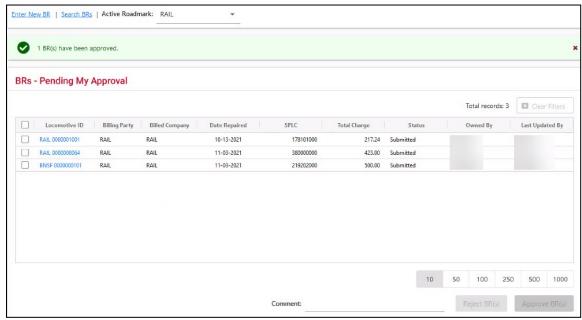

An e-mail approval notification is sent to the submitter.

# My Approved & Rejected Billing Repairs

This function is used to display a list of BRs in the approved or rejected statuses that are ready to be invoiced to the billable company.

- 1. Log onto LRB as described in <u>Logging In</u> on page 3. The LRB Home page is displayed (<u>Exhibit 2</u>).
- 2. Select **Billing Repairs>My Approved & Rejected BRs**. The My Approved & Rejected BRs page is displayed (<u>Exhibit 32</u>).

Exhibit 32. My Approved & Rejected BRs

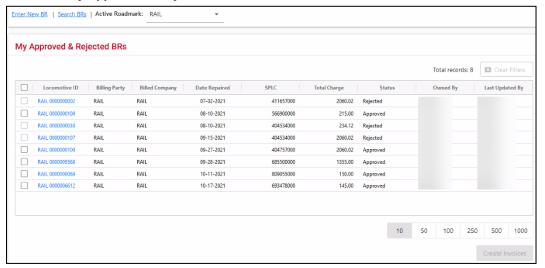

3. Select the checkboxes beside the BRs to be invoiced and select **Create Invoices**. The BR - Create Invoice page is displayed (Exhibit 33).

#### Exhibit 33. BR - Create Invoice

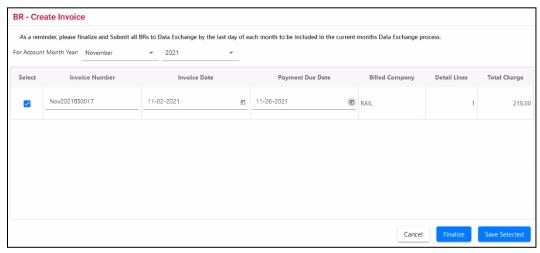

There is one line for each BR selected for invoicing. BRs being billed to the same company are combined into one invoice.

- 4. Set the Account Month and Year.
- 5. For each BR invoice line:
  - a. Type in the Invoice Number to be used.
  - Select the Invoice Date (use \( \frac{1}{2} \) icon).
  - c. Select the Payment Due Date (use  $\frac{1}{2}$  icon).
- 6. Check the box beside each BR invoice and select **Save Selected**. The BR Create Invoice page is redisplayed with a success message (Exhibit 34).

Exhibit 34. BR - Create Invoice (with Saved Invoice)

## Notes:

- The status of a saved invoiced BR is "Invoiced" when viewed from a Search BR. The status is "Pending" when viewed using the Invoices task (described in <u>Invoices</u> on page 29).
- The status of a Finalized and Marked invoice BR is "Invoiced" when viewed from a Search BR. The status is "Final" when viewed using the Invoices task (described in Invoices on page 29).
- 7. To obtain a printed or PDF invoice, see Invoice Summary on page 31.

# **Billing Repair Status Report**

This function is used to view all BRs in the Approved or Rejected status for the logged-on road.

- 1. Log onto LRB as described in <u>Logging In</u> on page 3. The LRB Home page is displayed (<u>Exhibit 2</u>).
- 2. Select **Billing Repairs>BR Status Reports**. The BR Status Report page is displayed (<u>Exhibit</u> <u>35</u>).

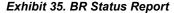

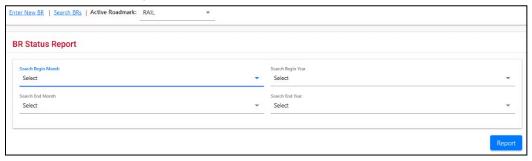

- 3. Use the drop-downs to select the Begin and End month and the Begin and End year.
- 4. Select **Report**. The page is redisplayed with Approved or Rejected status BRs for the requested period (<u>Exhibit 36</u>).

Exhibit 36. BR Status Report (for requested period)

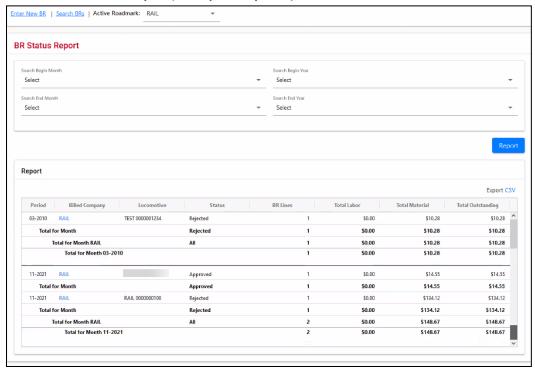

This page is for viewing only. Selecting any Billed Company link opens the Search BR page with the billed company field populated. See <u>Search Billing Repairs</u> on page 15.

To export results to a CSV file, select **Export CSV**.

## **Invoices**

This function is used to view and edit all invoiced BRs in the Pending, or Final status for the logged-on road.

- 1. Log onto LRB as described in <u>Logging In</u> on page 3. The LRB Home page is displayed (<u>Exhibit 2</u>).
- 2. Select **Billing Repairs>Invoices**. The BR Invoice List page is displayed (<u>Exhibit 37</u>).

Exhibit 37. BR - Invoice List

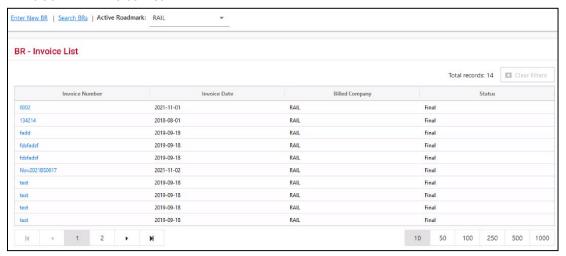

Invoiced statuses can include the following:

**Pending**—BR has been invoiced, but it is editable.

*Final*—BR has been invoiced and is not editable.

3. To view the details of an invoice, select its Invoice number link. The BR - Edit Invoice page is displayed (Exhibit 38).

## Exhibit 38. BR - Edit Invoice

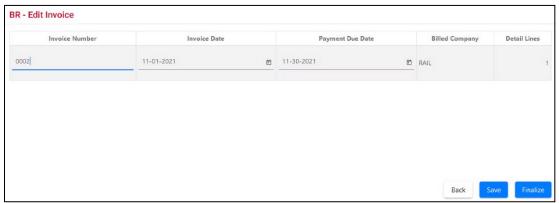

- 4. (Optional) Make needed changes to the Invoice Number, Invoice Date, and Payment Due Date.
- 5. Select one of the following:
  - a. **Save**—Saves changes to the Invoice fields and sets the Invoice Status to Pending.
  - b. **Finalize**—Saves changes to the invoice fields and sets the Invoice Status to final. A success message is displayed.
  - c. Cancel—Discards all changes and returns to the BR Invoice list (Exhibit 37).

# **Invoice Summary**

This function is used to view invoice information for the logged-on road.

- 1. Log onto LRB as described in <u>Logging In</u> on page 3. The LRB Home page is displayed (<u>Exhibit 2</u>).
- 2. Select **Billing Repairs>Invoice Summary**. The BR History Invoicing by Month page is displayed (<u>Exhibit 39</u>).

## Exhibit 39. BR History - Invoicing by Month

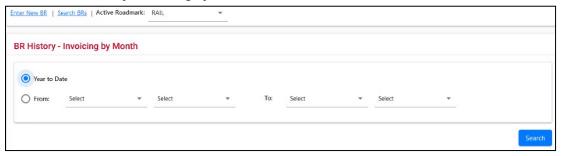

- 3. Set criteria:
  - a. Select Year to Date (default) or
  - b. Specify From/To Month and Years fields from the drop-downs.
- 4. Select **Search**. The page is redisplayed with invoicing meeting the criteria in a sortable table (Exhibit 40).

Exhibit 40. BR History - Invoicing by Month (with specified month results)

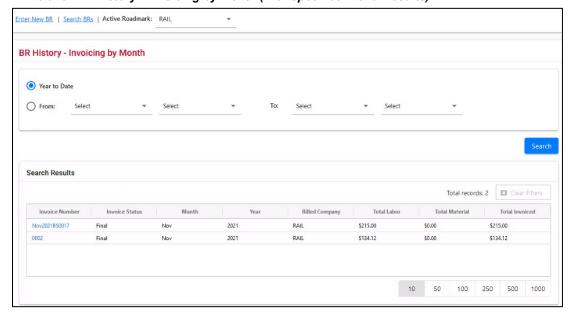

5. To view the detail of an invoice, select its link. The BR - Invoice Detail page is displayed (Exhibit 41).

## Exhibit 41. BR - Invoice Detail

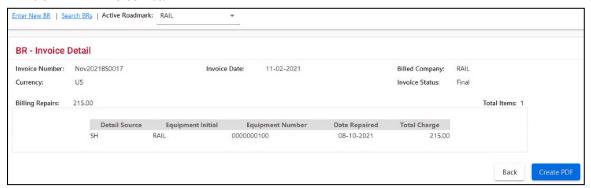

Choose from the following tasks:

**Finalize**—(for draft status invoices only). Invoice status becomes *Final* and the **Create PDF** button is displayed.

**Create PDF**—Display the Invoice detail suitable for viewing and printing in a new window (Exhibit 42).

Cancel—Return to the search results page (Exhibit 40).

## **Create PDF**

While viewing the details of an invoice, select **Create PDF**. The invoice is displayed in a new window. The appearance may vary depending on how your PC is configured for displaying PDF files. Minimally, there are two pages—an invoice (<u>Exhibit 42</u>), followed by a itemization per locomotive (<u>Exhibit 43</u>).

### Exhibit 42. Invoice Detail (first page)

### **Printed Invoices**

### **RAIL**

Bill Month - Nov 2021 Billed Road RAIL

INVOICE NUMBER - Nov2021BS0017

INVOICE DATE - 11-02-2021

Payment Date - 11-26-2021

REMIT TO:

Mayuree Chinnari

RAILINC CORPORATION RAILINC CORPORATION

7001 Weston Parkway Cary, NC 27513 PHONE: 919.379.7536

FAX:

QA

EMAIL: mayuree.chinnari@railinc.com

Mayuree Chinnari

QA

YOUR CHECK

Page 1 of 2

Exhibit 43. Invoice Detail (secondary locomotive itemization page)

### **Printed Invoices**

# ASSOICATION OF AMERICAN RAILROADS - BILLING REPAIR Railing

REF:

Bill Month - Nov 2021

LOCO. INITIAL - RAIL LOCO. NUMBER - 0000000100 Billed Road RAIL

DATE OF REPAIR - 08-10-2021 REPAIRED AT - 566900000

INVOICE NUMBER - INVOICE DATE - 11-02-2021 PAYMENT DUE DATE - 11-26-2021

Nov2021BS0017

| LOC | QTY | COND | JC<br>APPLD | AQ | REPAIR<br>DESCRIPTION      | WHY<br>MADE | JC<br>REM | RQ | NET<br>CHARGE |
|-----|-----|------|-------------|----|----------------------------|-------------|-----------|----|---------------|
| 2   | 1   | 1    | 1095        | L2 | Federal Inspection<br>Only | 4           | 1095      | L2 | \$215.00      |

Actions that can be taken on these pages include:

- Saving the PDF invoice (select **File>Save**).
- Printing the PDF invoice (select **File>Print** or **Ctrl+P**)
- Close the window.

# **Billing Contacts**

This function is used to view billing contact information for the logged-on road. This information is obtained from FindUs.Rail.com. Refer to the *FindUs.Rail User Guide* for more information.

- 1. Log onto LRB as described in <u>Logging In</u> on page 3. The LRB Home page is displayed (<u>Exhibit 2</u>).
- 2. Select **Billing Repairs>Billing Contacts**. The Billing Contacts page is displayed (<u>Exhibit</u> 44).

#### Exhibit 44. Billing Contacts

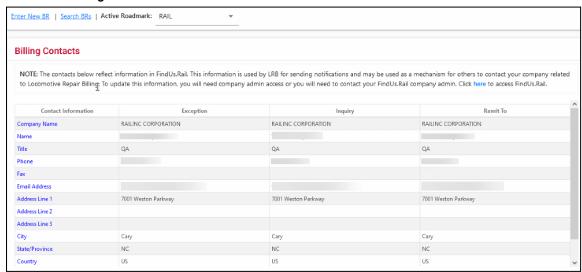

This page is for viewing only.

3. To exit, select another task from the application menu.

# Survey

When you select **Survey** on an LRB page, the Survey menu is displayed (<u>Exhibit 45</u>).

### Exhibit 45. Survey Menu

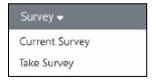

Exhibit 46 describes the tasks available on the Survey menu.

#### Exhibit 46. Survey Menu Items and Descriptions

| Menu Item             | Description                                              |
|-----------------------|----------------------------------------------------------|
| <b>Current Survey</b> | Opens the read only Survey Setup Info page (Exhibit 47). |
| Take Survey           | Opens the Take Survey page ( <u>Exhibit 50</u> ).        |

## **Current Survey**

This function is used to view the current survey being conducted.

- 1. Log onto LRB as described in <u>Logging In</u> on page 3. The LRB Home page is displayed (<u>Exhibit 2</u>).
- 2. Select Survey>Current Survey. The Survey Setup Info page is displayed (Exhibit 47).

Exhibit 47. Survey Setup Info (read only)

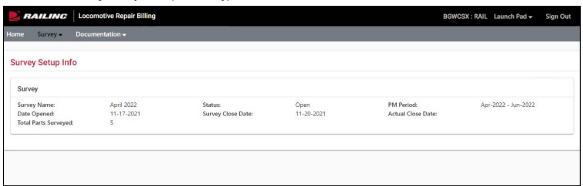

This page is for viewing only. In this example, the LRB Administrator is seeking billing information on 5 parts. The survey was opened on 11-17-2021 and must be completed by 11-20-2021 (no Actual Close Date is entered). The PM Period (Price Master applicability period) is for the second quarter of 2021. This is the period for which the new quote would apply.

To exit, select another menu item.

## **Take Survey**

This function is used by an authorized survey participant to provide quotes for parts in the current survey.

**Note:** The survey is generally for the next Price Master period (usually a quarter), as specified in the survey. Participants must estimate costing for that period in the quotes.

For each survey, LRB Administrators authorize survey participants from a list of "eligible users" (users granted survey participation role from SSO LRB request). A user might be selected for one survey, but not another. When the LRB Administrator invites a user to be a survey participant, the system generates an e-mail to the selected participants (Exhibit 48).

**Note:** It is recommended that ALL quotes requested be provided. This ensures the railroad's anticipated rates will be included in the development of the blended Price Master to be used for all roads.

### From an E-Mail Link

#### Exhibit 48. E-Mail Invitation to Survey Participant

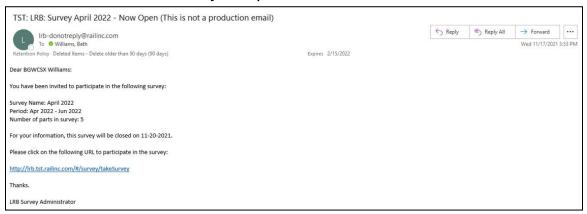

The LRB administrator can also send reminders to survey participants.

To access the LRB survey from an invitation or reminder e-mail:

1. Select the URL link for the survey. The Railinc Account Access page is displayed (Exhibit 49).

Exhibit 49. Railinc Account Access (from E-Mail link)

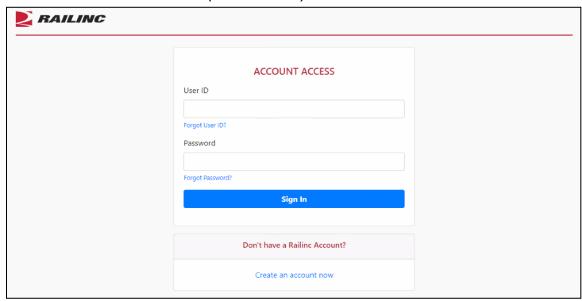

2. Enter your user ID and password, and then select **Sign In**. The Take Survey page is displayed (Exhibit 50).

#### Exhibit 50. Take Survey

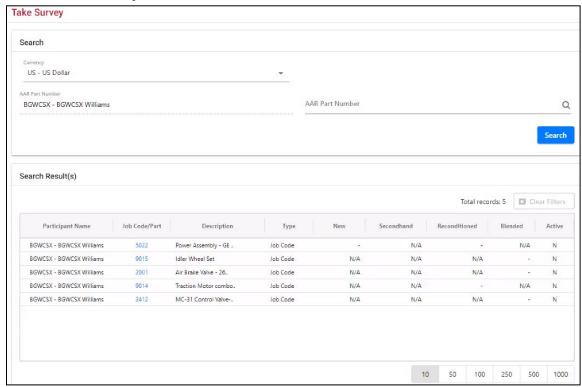

The survey records are in a table format with links to the Job Codes that are to be price quoted for the survey. By default, ten records are shown in the table. Other table navigation links and controls are shown in Exhibit 22.

3. Navigate to the first Job Code to price and select the link. The Quote Detail - Job Code Part page is displayed (Exhibit 51).

**Note:** If you are asked to provide a price quote for a particular Job Code/Part, you can type the part number in the AAR Part number field and select **Search** to limit the table to that part number only.

Exhibit 51. Quote Detail - Job Code/Part (New/Secondhand/Reconditioned Quotes expected)

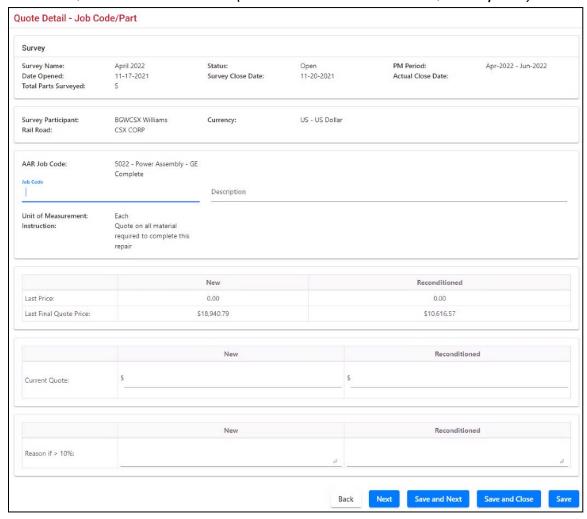

The Quote Detail pages vary. Some identify AAR Parts and others identify AAR Job Codes.

Some pages expect multiple quotes based on part qualifiers (New, Secondhand, or Reconditioned) as shown in <u>Exhibit 51</u>. Other pages expect a single blended quote (<u>Exhibit 52</u>). Qualified parts (e.g., single part qualifier requested for quote) do not allow blending (<u>Exhibit 53</u>).

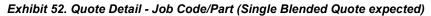

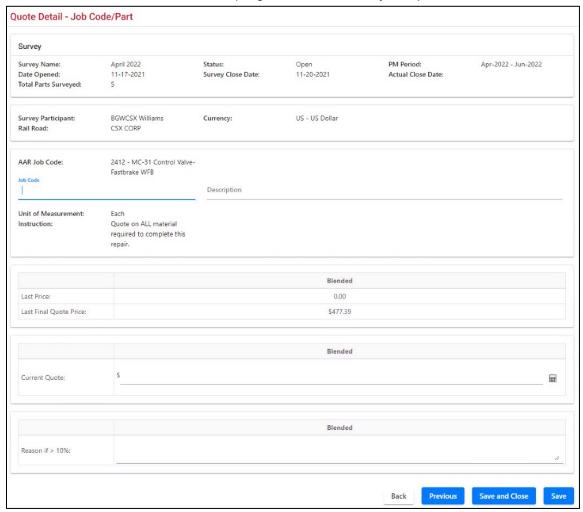

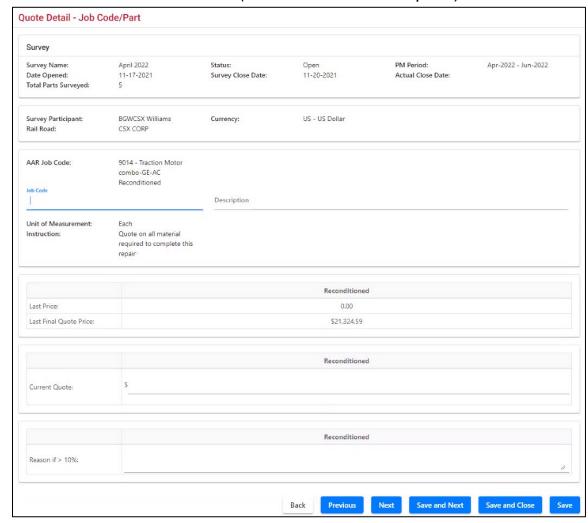

Exhibit 53. Quote Detail - Job Code/Part (Standard Unblended Quote expected)

To do a *standard quote* (same part qualifier always used for job), continue with <u>Standard Quote</u> on page 41.

To do a *blended quote* (multiple part qualifiers used for job), continue with <u>Blended Quote</u> on page 42. When this option is available, the quote worksheet icon is displayed (<u>m</u>).

### **Standard Quote**

- 4. Type in the manufacturer's part number (or Job Number).
- 5. Tab and type a part Description.
- 6. Tab and type the price in the RR Standard Material field.
- 7. When requested (if the new quote differs by more than 10% from the Last Price field), type a reason.

8. Select a processing option:

#### Exhibit 54. Quote Detail Command Buttons

**Save—**Saves the quote and stays on the Quote Detail - Job Code Part page (similar to Exhibit 51).

**Save and Close—**Saves the quote and returns to the Take Survey page (<u>Exhibit 50</u>). Saved quote appears in table.

**Save and Next**—If shown, saves the quote and moves to the next logical record in the survey on the Quote Detail - Job Code Part page (similar to Exhibit 51). This is optimal choice for sequentially completing the entire survey from the first record to the last.

**Previous—**If shown, navigates to the previous logical record in the survey on the Quote Detail - Job Code Part page (similar to <u>Exhibit 51</u>).

**Next**—If shown, navigates to the next logical record in the survey on the Quote Detail - Job Code Part page (similar to Exhibit 51).

**Return**—Returns to the Take Survey page (<u>Exhibit 50</u>) without saving.

### **Blended Quote**

4. Select the Open Quote Worksheet icon (). The Blended Quote Worksheet is displayed with one blank entry row in a new window (similar to Exhibit 55).

Blended Quote - Worksheet Average Price: \$456.25 AAR Job Code: 2412 - MC-31 Control Valve-Fastbrake WFB Row# Job Code/Part Condition Quantity Price Description \$450.00 New \$425.00 2 Secondhand Reconditioned \$475.00

Save and Close

Close

Exhibit 55. Blended Quote Worksheet (with three rows)

- 5. Complete the following fields:
  - a. Job Code/Part

- b. Condition (select from):
  - New
  - Secondhand
  - Reconditioned
- c. Quantity:

**Note:** If approximately 25% of parts used are new, 25% are secondhand, and 50% are reconditioned, use 25, 25, and 50 (or 1, 1, and 2) for the quantities respectively in those rows. In Exhibit 55, the quantities used are 1, 1, and 2, which means 25%/25%/50% use of new, secondhand, and reconditioned parts. The system uses the quantity to calculate the blended rate based on "weighted" averages.

- d. Price in dollars and cents (numeric–2 decimal places)
- e. Description of product to clarify differences.
- 6. (optional) Select **Save** to save the row.
- 7. (as needed) Select **Add** to add a new row.

**Note:** Rows can be removed if the condition listed is no longer being applied (e.g., if "secondhand" parts are not being used currently). Check the box to the left of the row and select **Remove**. The **Remove** button is available only when a row is checked.

- 8. Complete the fields as described in Step  $\underline{5}$ .
- 9. When all comparable parts used for the job have been added, select **Save** to save the rows, or if finished adding rows of comparable parts, select **Save and Close** to save the rows, close the worksheet window, and return to the Quote Detail Job Code Part page. The calculated "blended" rate is displayed in the Blended column (of the RR Standard Material field as shown in Exhibit 51).
- 10. Select a processing option (see Exhibit 54).

# From the Take Survey Menu

Use this function to take the current survey being conducted (or to resume working on a survey previously started).

**Note:** You must be an authorized participant to do this function.

- 1. If you are not already logged into LRB, log in as described in <u>Logging In</u> on page 3. The LRB Home page is displayed (<u>Exhibit 2</u>).
- 2. Select **Survey>Take Survey**. The Take Survey page is displayed (<u>Exhibit 50</u>).

**Note:** If you are not an authorized survey participant, an error message is displayed. If there is no survey currently open, a message is displayed.

3. Begin pricing the survey records as described in the previous section beginning with Step 3 on page 39.

# **LRB Quarterly Notifications and Deadlines**

Exhibit 56 through Exhibit 59 provide details about quarterly LRB notifications and deadlines for submitting billing repairs within the grace period for automated approval and outside of the grace period for manual approval.

Exhibit 56. First Quarter LRB Notifications and Deadlines

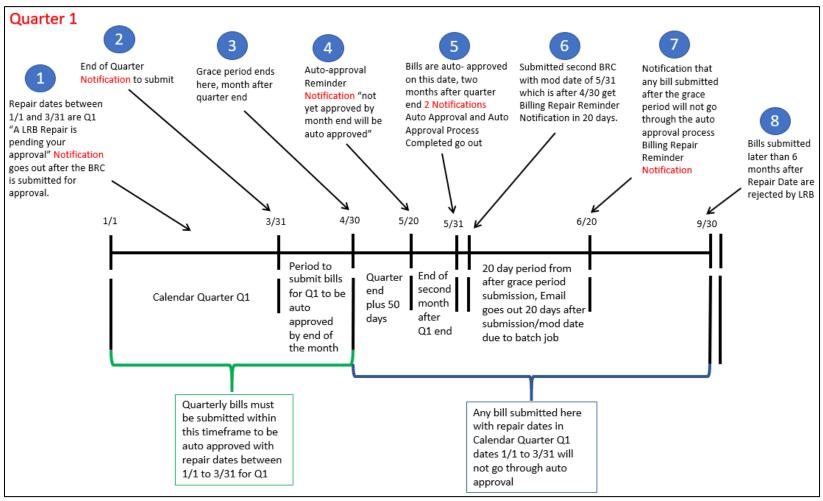

LRB User Guide 45 Revised August 2022

Quarter 2 5 End of Quarter Bills are auto-approved Submitted second BRC Notification that Grace period ends Auto-approval Notification to submit on this date, two with mod date of 8/31 any bill submitted here, month after Reminder months after quarter Notification "not which is after 7/31 get after the grace quarter end Repair dates between end 2 Notifications Billing Repair Reminder period will not go yet approved by 4/1 and 6/30 are Q2 Auto Approval and Auto month end will be Notification in 20 days. through the auto "A LRB Repair is Bills submitted Approval Process approval process auto approved" later than 6 pending your Completed go out Billing Repair months after approval" Notification Reminder Repair Date are goes out after the BRC Notification rejected by LRB is submitted for approval. 7/31 4/1 6/30 8/19 9/20 8/31 12/30 Period to 20 day period from End of Quarter submit bills after grace period end second for Q2 to be submission, Email goes Calendar Quarter Q2 month plus 50 auto out 20 days after after days approved submission/mod date Q2 end by end of due to batch job the month Quarterly bills must Any bill submitted here be submitted within with repair dates in this timeframe to be Calendar Quarter Q2 auto approved with dates 4/1 to 6/30 will repair dates between not go through auto 4/1 to 6/30 for Q2 approval

Exhibit 57. Second Quarter LRB Notifications and Deadlines

LRB User Guide 46 Revised August 2022

Quarter 3 5 End of Quarter Bills are auto- approved Submitted second BRC Notification that Grace period ends Auto-approval Notification to submit on this date, two any bill submitted with mod date of 11/30 Reminder here, month after months after quarter which is after 10/31 get after the grace Notification "not quarter end Repair dates between end 2 Notifications Billing Repair Reminder period will not go yet approved by 7/1 and 9/30 are Q3 Auto Approval and Auto Notification in 20 days. through the auto month end will be Bills submitted "A LRB Repair is Approval Process approval process auto approved" later than 6 pending your Completed go out Billing Repair months after approval" Notification Reminder Repair Date are goes out after the BRC Notification rejected by LRB is submitted for approval. 10/31 7/1 9/30 11/19 12/20 11/30 3/30 Period to 20 day period from End of Quarter submit bills after grace period end second for Q3 to be submission, Email goes Calendar Quarter Q3 month plus 50 auto out 20 days after after days approved submission/mod date Q3 end by end of due to batch job the month Quarterly bills must

Any bill submitted here

with repair dates in

Calendar Quarter Q3

not go through auto

approval

dates 7/1 to 9/30 will

Exhibit 58. Third Quarter LRB Notifications and Deadlines

LRB User Guide 47 Revised August 2022

be submitted within

this timeframe to be

auto approved with

7/1 to 9/30 for Q3

repair dates between

Quarter 4 5 End of Quarter Bills are auto- approved Submitted second BRC Notification that Auto-approval Grace period ends Notification to submit on this date, two with mod date of 2/28 any bill submitted Reminder here, month after months after quarter which is after 1/31 get after the grace Notification "not quarter end Repair dates between end 2 Notifications Billing Repair Reminder period will not go yet approved by 10/1 and 12/31 are Auto Approval and Auto Notification in 20 days. through the auto month end will be Bills submitted Q4 "A LRB Repair is Approval Process approval process auto approved" pending your later than 6 Completed go out Billing Repair months after approval" Notification Reminder Repair Date are goes out after the BRC Notification rejected by LRB is submitted for approval. 2/28 1/31 2/19 10/1 12/31 3/20 6/30 or 29 Period to 20 day period from End of Quarter submit bills after grace period second end for Q4 to be submission, Email goes Calendar Quarter Q4 month plus 50 auto out 20 days after after days approved submission/mod date Q4 end by end of due to batch job the month Quarterly bills must Any bill submitted here be submitted within with repair dates in this timeframe to be Calendar Quarter Q4 auto approved with dates 10/1 to 12/31 will repair dates between not go through auto 10/1 to 12/31 for Q4 approval

Exhibit 59. Fourth Quarter LRB Notifications and Deadlines

LRB User Guide 48 Revised August 2022

# Index

| AAR time standards, 8                              | Copy as New, 15                               |
|----------------------------------------------------|-----------------------------------------------|
| Active Roadmark, 5                                 | copy BR, 15                                   |
| Add Next button, 10                                | create                                        |
| add repair lines, 9                                | billing repair, 5                             |
| Add Repair Lines button, 8                         | invoice, 27                                   |
| Adobe Acrobat Viewer, 1                            | Create Invoices button, 27                    |
| approval                                           | CSV file, 17, 29                              |
| pending, 23                                        | CSV format, 1                                 |
| request, 21                                        | currency, 7                                   |
| approve BR, 23, 25                                 | current survey, 36                            |
| Approve BR(s) button, 25                           | Customer Success Center, 1                    |
| arrival date, 7                                    | deadlines, 45                                 |
| attachments, 14                                    | delete                                        |
| automatically priced BR, 10                        | blended quote row, 43                         |
| billed company, 6                                  | BR, 17                                        |
| billing repair                                     | documentation, 1                              |
| approve, 23                                        | exit LRB, 3                                   |
| copying, 15<br>create, 5                           | export search results, 17, 29<br>Finalize, 30 |
| delete, 17                                         | Home page, 3                                  |
| invoice, 26                                        | invoice                                       |
| pricing, 20                                        | create PDF, 32                                |
| reject, 23                                         | date, 27                                      |
| search, 15                                         | edit, 29                                      |
| submit, 21                                         | itemization, 32, 34                           |
| submitted, 22                                      | number, 27                                    |
| billing repairs menu, 4                            | printing, 34                                  |
| blended quote                                      | summary, 31                                   |
| add row, 43                                        | view, 29                                      |
| Quantity, 43                                       | invoice BR, 26                                |
| remove row, 43                                     | Invoice Date, 27                              |
| worksheet, 42                                      | Invoice Number, 27                            |
| BR                                                 | Job Code                                      |
| adding attachments, 14                             | applied, 9                                    |
| approve, 23, 25                                    | link, 38                                      |
| automatically priced, 10                           | removed, 9                                    |
| contacts, 35                                       | search, 39                                    |
| copying, 15                                        | wrong repair, 9                               |
| delete, 17                                         | labor charge, 17                              |
| invoice, 26                                        | labor rate                                    |
| invoices, 29                                       | contract, 7                                   |
| manually priced, 12                                | definition, 7                                 |
| pricing, 20                                        | link                                          |
| reject, 23                                         | e-mail, 37                                    |
| search, 15                                         | locomotive                                    |
| status report, 28                                  | initial, 6                                    |
| submit, 21                                         | number, 6                                     |
| submitted, 22                                      | log in, 3                                     |
| browser, 1                                         | log off, 3                                    |
|                                                    | LRB                                           |
| Add Repair Lines, 8                                | exit, 3                                       |
| Copy as New, 11, 22                                | log in, 3                                     |
| create PDF, 32                                     | log off, 3                                    |
| Delete Repair Lines, 11                            | Overview, 1                                   |
| Save BR &Add Repair Lines, 11<br>check box         | quarterly notifications and deadlines, 45     |
|                                                    | SSO permissions, 2                            |
| in Blended Quote Worksheet, 43                     | user guide, 1<br>Welcome page, 3              |
| clone BR. See Copy as New computer requirements, 1 | manually priced BRs, 12                       |
| Condition                                          | material charge, 17                           |
| Code, 12                                           | menu                                          |
| field, 43                                          | billing repairs, 4                            |
| contacting Railinc, 1                              | survey, 36                                    |
| contacts, billing, 35                              | Microsoft Excel Viewer, 1                     |
|                                                    |                                               |

| Next button, 42                                    | search                          |
|----------------------------------------------------|---------------------------------|
| notifications, 45                                  | export results, 17, 29          |
| Part Number                                        | Job Code, 39                    |
| search, 39                                         | Part Number, 39                 |
| Payment Due Date, 27                               | Search button                   |
| PDF                                                | Job Code, 39                    |
| invoice, 32                                        | Single Sign On, 2               |
| PDF viewer, 1                                      | SPLC, 6                         |
| Previous button, 42                                | SSO                             |
| qualifier                                          | LRB permissions, 2              |
| applied, 12                                        | registration, 2                 |
| removed, 12                                        | survey permission, 37, 44       |
| quantity, blended quote, 43                        | Standard Point Location Code, 6 |
| quarterly notifications and deadlines, 45          | standard quote, 41              |
| quote                                              | status                          |
| blended, 42                                        | BR report, 28                   |
| standard, 41                                       | search by, 16                   |
| Railinc                                            | submit BR, 21                   |
| portal, 2                                          | submitted BRs, 22               |
| Railinc, contacting the Customer Success Center, 1 | survey                          |
| reject BR, 23                                      | current, 36                     |
| Reject BR(s) button, 24                            | e-mail invitation, 37           |
| remove                                             | e-mail reminder, 37             |
| blended quote row, 43                              | menu, 36                        |
| BR, 17                                             | SSO permission, 37              |
| repair billing contacts, 35                        | take, 37, 44                    |
| repair facility type, 7                            | system requirements, 1          |
| Return button, 42                                  | user guide, 1                   |
| Save and Close button, 42                          | web browser, 1                  |
| Save and Next button, 42                           | Why Made Code, 13               |
| Save button                                        | Wrong Repair, 9                 |
| for quote 42                                       |                                 |